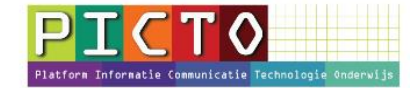

# **Fotoalbum + foto's op het ouderportaal MijnSchool plaatsen**

Versie 1.0 / 13-4-2016

### **Stap 1: Module Nieuws openen**

Klik na het inloggen op het ouderportaal in het menu links op **Fotoalbum.** 

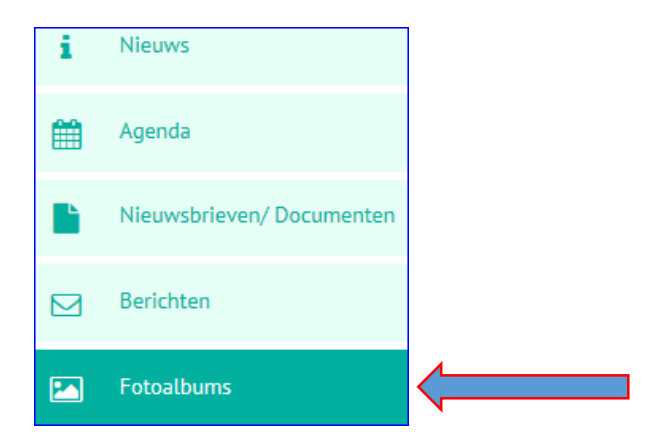

# **Stap 2:** Nieuw fotoalbum aanmaken

Klik op **Fotoalbums** in het menu links.

Klik op **+ Nieuw album** Je moet eerst een album aanmaken voordat je foto's kunt plaatsen

### **Stap 3:** Groepen aanvinken

Kies één of meerdere groepen bij: **Bestemd voor Algemeen =** Alle groepen.

Een groen vinkje geeft aan, dat de betreffende groep het fotoalbum mag inzien. Hier dus groep 1 en 2.

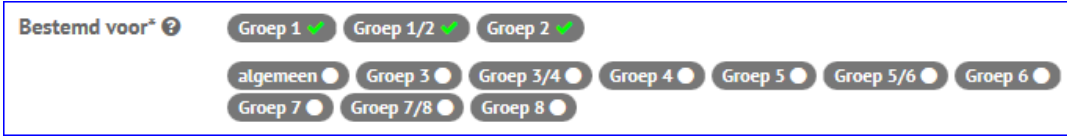

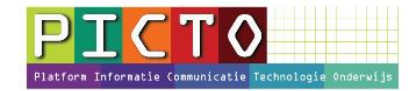

# **Stap 4:** Titel en omschrijving

Het vinkje bij **publiceren** betekent dat het fotoalbum op het ouderportaal wordt geplaatst en ouders het kunnen zien. (zie stap 5)

Vul de gegevens bij **Titel** en **Omschrijving** in. Zie voorbeeld hieronder

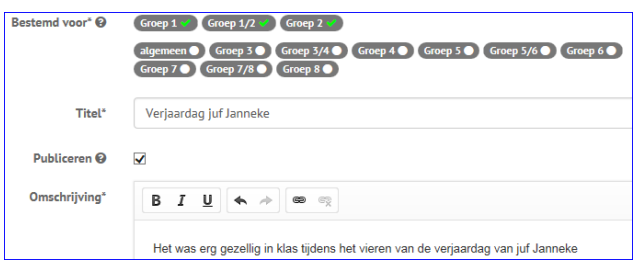

### **Stap 5:** Nog geen vinkje bij Publiceren

Als er geen vinkje bij publiceren staat, zie je een tekentje (soort oogje) achter de titel betekent dat het niet zichtbaar is voor de ouders op het ouderportaal. Medewerkers (leerkrachten) kunnen het album wel zien.

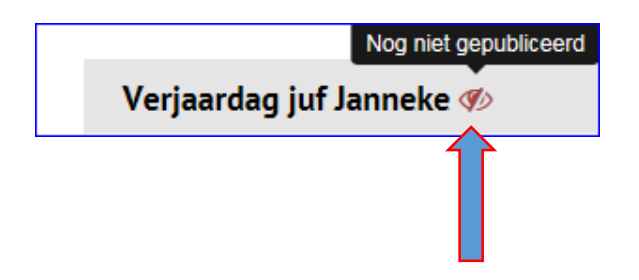

### **Stap 6** Foto's toevoegen

Op het portaal zie je nu het album staan. Nu moeten er nog foto's worden toegevoegd

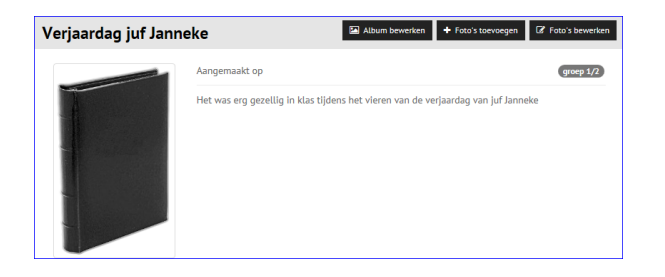

Om foto's toe te voegen, klik je op de knop **Foto's toevoegen**

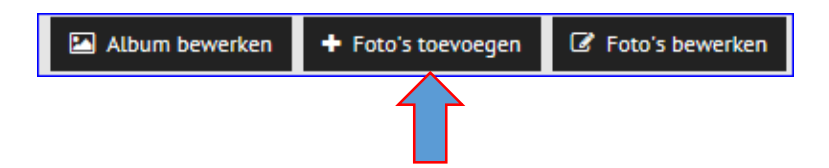

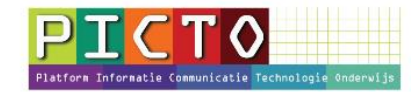

# Stap 7: Foto's uploaden

#### Je klikt op de knop **upload afbeelding**

De afkortingen **png, jpg en jpeg** betekenen dat je alleen foto's met deze extensies kunt uploaden.

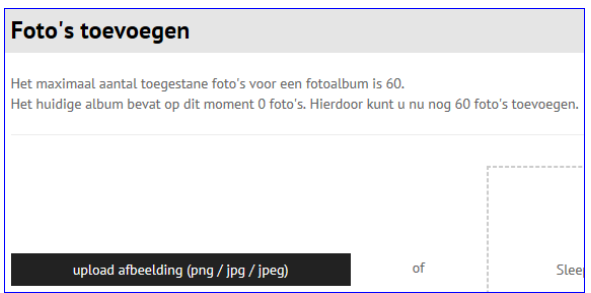

Op deze school is ingesteld dat er maximaal 60 foto's in een album geplaatst kunnen worden. Standaard staat dit aantal op 50. Te wijzigen door de beheerder in de beheerdersmodule bij **Mijnschoolbeheer > MijnSchool configuratie> Fotoalbum** 

### **Stap 8:** Foto's draaien en evt. beschrijving toevoegen

Je kunt de foto na het uploaden linksom of rechtsom draaien. Foto's van mobiele telefoons staan er aak gedraaid op. . Klik daarvoor op de rotatieknoppen onder de foto's. Als je op de prullenbak klikt, wordt de foto verwijderd. Vergeet niet op **Opslaan** te klikken.

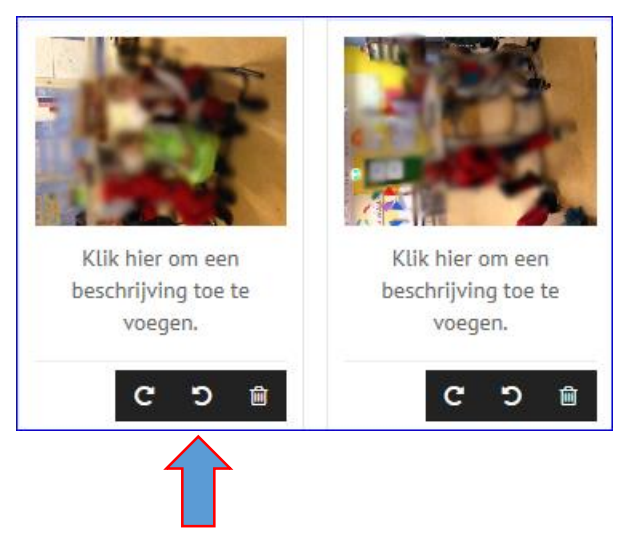

### **Stap 9:** Album foto voorop album plaatsen

Als je een nieuw album aanmaakt is de voorkant van het album zwart. Het is natuurlijker leuker om een foto voor op het album te plaatsen (album foto). Dit doe je als volgt.

Klik op het fotoalbum waar je signaalfoto op wilt plaatsen Klik op de knop: **Foto's bewerken**

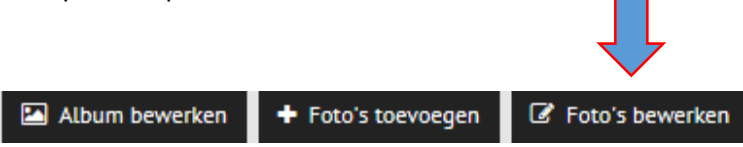

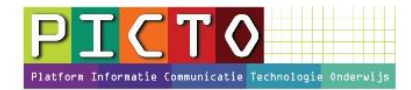

# **Stap 10:** Album foto instellen

Klik op de knop **Instellen als album foto.** (zie pijl) Deze foto wordt nu voor op het album getoond.

Je ook een omschrijving aan de foto's meegeven. Deze omschrijving wordt dan onder de foto's getoond als ouders het album openen.

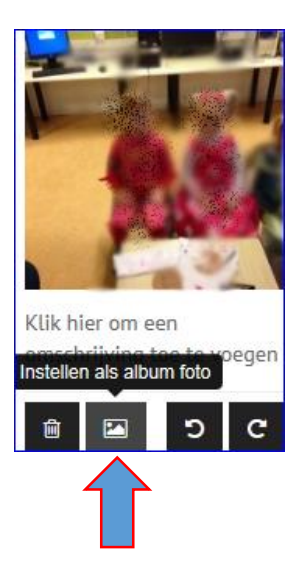

Het album is nu klaar. Als je het vinkje bij publiceren hebt aangezet, kunnen de ouders de fotoboeken op het ouderportaal bekijken. Ouders krijgen een 's avonds rond half zes een notificatiemail, waarin ook wordt gemeld dat er één of meerdere fotoalbums zijn geplaatst.

### **Stap 11:** Foto ouder(s) toestemming geven om foto's te uploaden

Het is mogelijk een of meerdere ouders van de groep (tijdelijk) rechten geven om foto's te plaatsen. B.v als je op schoolreis bent geweest, geef je een ouder het recht om foto's in een vooraf aangemaakt album te plaatsen. **Bij het aanmaken van het fotoalbum kun je dit aangeven.** Je kunt kiezen uit de ouders van de groepen waarvoor het album bestemd is. De toestemming is alleen geldig voor dit album

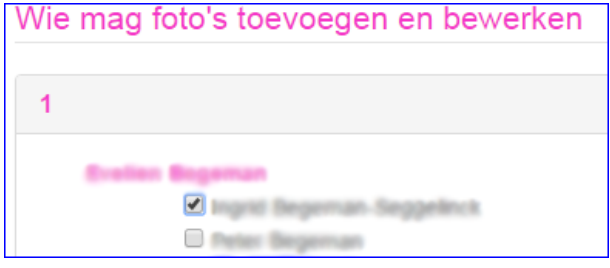